## 1. 調整螢幕解析度

因為液晶顯示技術,因此解析度永遠都是固定不變的。為達到最佳顯示效能,請將 16:9 原生比例的顯示解析度設定為 1920 x 1080 像素。我們稱之為 「最佳解析度」或最高解析 度,這就表示,影像顯示最清晰。較低的解析度會透過插補點循環的方式顯示於全螢幕 中。由於不同的影像類型與其原始解析度的關係,變更解析度會使影像的像素邊界變得模 糊。

 $\Box$  為了能完全發揮 LCD 技術,您應該依照下面敘述在電腦的螢幕解析度設定中選取 1920 x 1080 的原生解析 度設定。請注意並非所有的電腦顯示卡都能提供此解析度。如果您的顯示卡不支援此解析度,請查詢顯示 卡廠商的網站,更新此型號顯示卡的驅動程式。顯示卡的軟體驅動程式都會經常更新,以便支援新硬體的 顯示解析度。您可能需要更換或更新電腦顯示卡硬體,才能支援此螢幕的原生解析度。

### 在 Windows 中,您可使用下列方式來變更影像解析度:

- 1. 開啓 「顯示内容」並選擇 「設定値」標籤。 您可以藉由在 Windows 桌面上按下滑鼠右鍵並從快顯功能表中選擇 「内容」以開啓 「顯示内 容」。
- 2. 請使用 「螢幕解析度」下方的滑桿來調整螢幕解析度。 請選擇 1920 x 1080 螢幕解析度,接著按一下 「**套用」**。
- 3. 按一下「確定」接著按一下「是」。
- 4. 關閉 「顯示內容」視窗。

如果輸入訊號無法提供 16:9 原生比例的影像,顯示影像可能會失真或變形。要維持原來 的原生比例,可以利用 「顯示模式」下的影像比例選項進行調整。請參閱您的使用手冊 以檢視更多相關資訊。

### 2. 調整螢幕更新頻率

您不需要為液晶顯示器選擇最高可使用的螢幕更新頻率,因為技術上液晶螢幕是不可能 會有閃爍的情況發生。只要在電腦上設定使用出廠預設值即可獲得最佳的顯示效果。請參 閱下一章以檢視原廠模式: [「預設顯示模式」。](#page-2-0)

您可以選擇 60 Hz 做為 1920 x 1080 的最佳解析度。

#### 在 Windows 中,您可使用下列方式來變更螢幕更新頻率:

- 1. 在 「控制台」中連按兩下 「顯示」圖示。
- 2. 從 「顯示内容」視窗中,選擇 「設定値」標籤並按一下 「進階」按鈕。
- 3. 選擇 「介面卡」標籤,接著選擇最適合的螢幕更新頻率以符合有效模式清單中的某 個可用出廠模式。
- 4. 按一下「變更」、「確定」,接著按一下「是」。
- 5. 關閉 「顯示內容」視窗。

# <span id="page-2-0"></span>3. 預設顯示模式

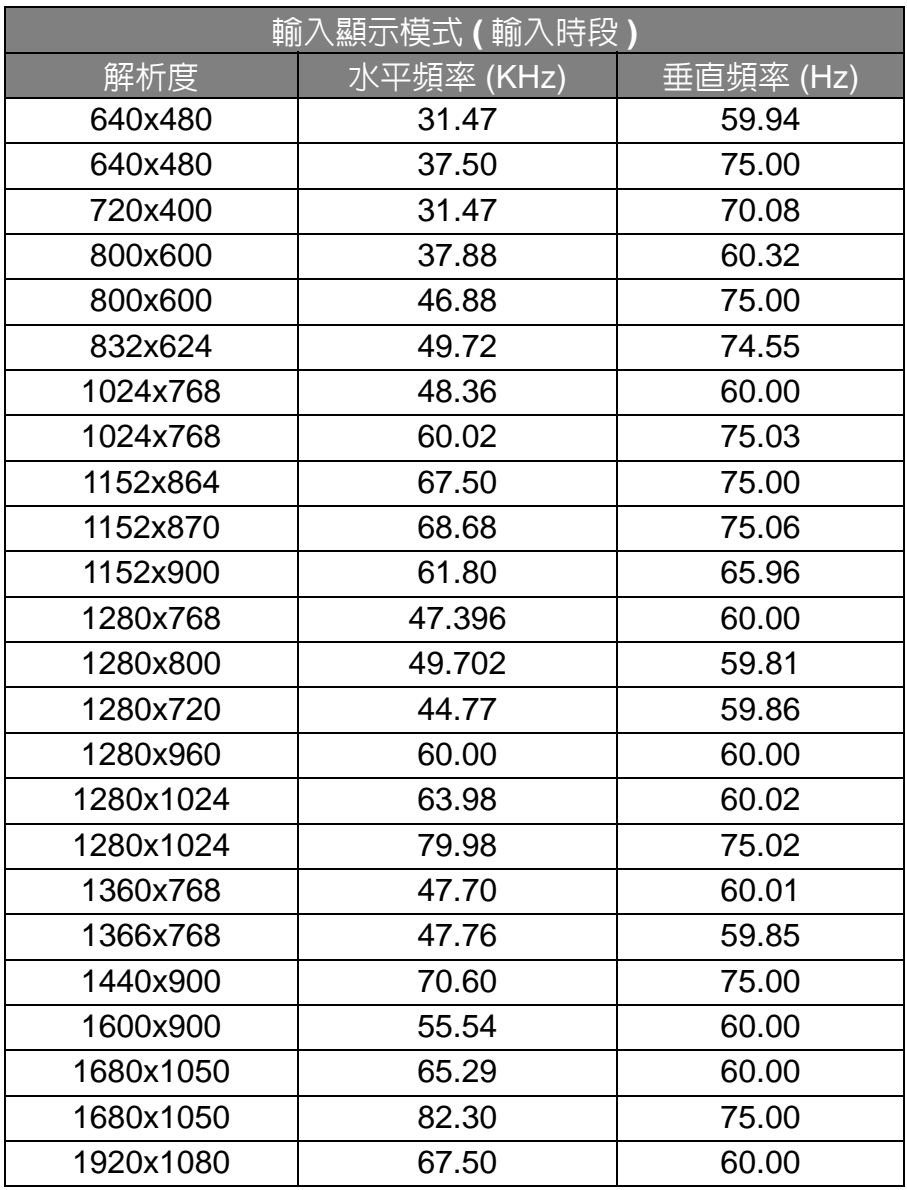

- 如果 VGA 顯示卡的訊號頻率與一般標準不同,影像可能會出現分裂的現象。這不是錯 誤。您可以變更自動設定,或在 「DISPLAY (顯示 )」功能表中手動變更相位調整與像 素頻率,來改善顯示效果。
- 為了延長產品的使用壽命,建議您使用電腦的電源管理功能。